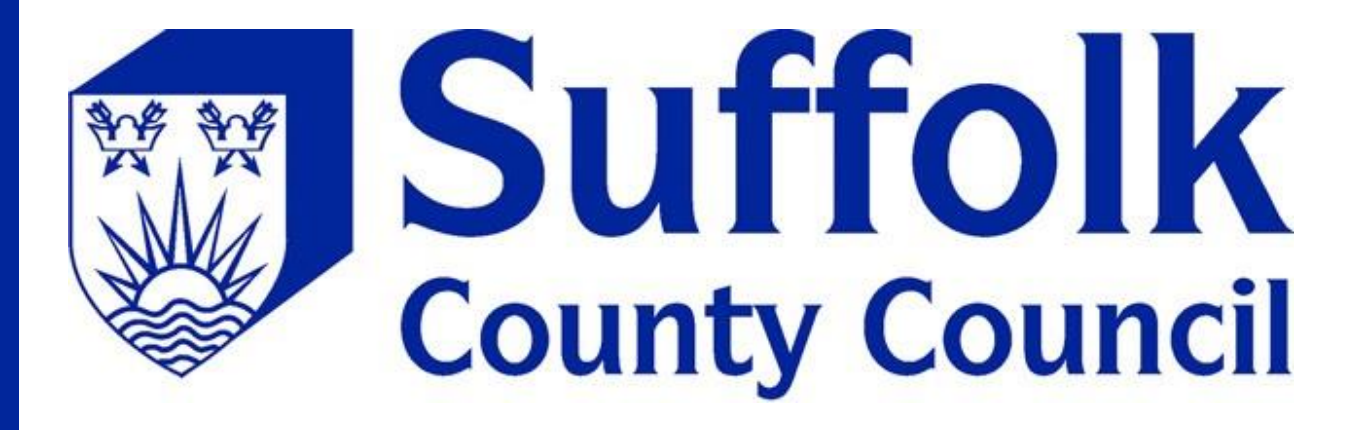

# **Professional portal user guide**

# **Contents**

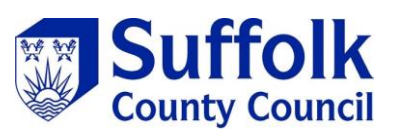

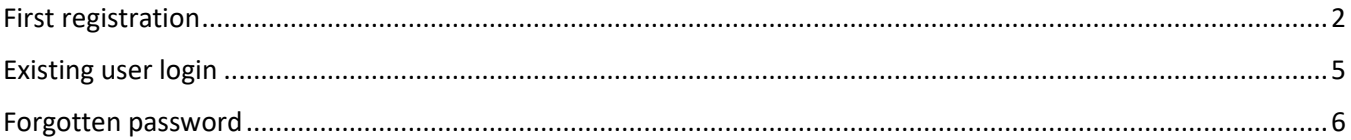

## <span id="page-2-0"></span>**First registration**

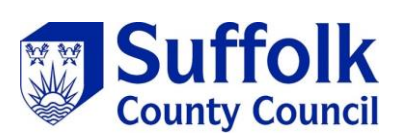

You will be sent an email with a link in to register. This will take you to the registration form

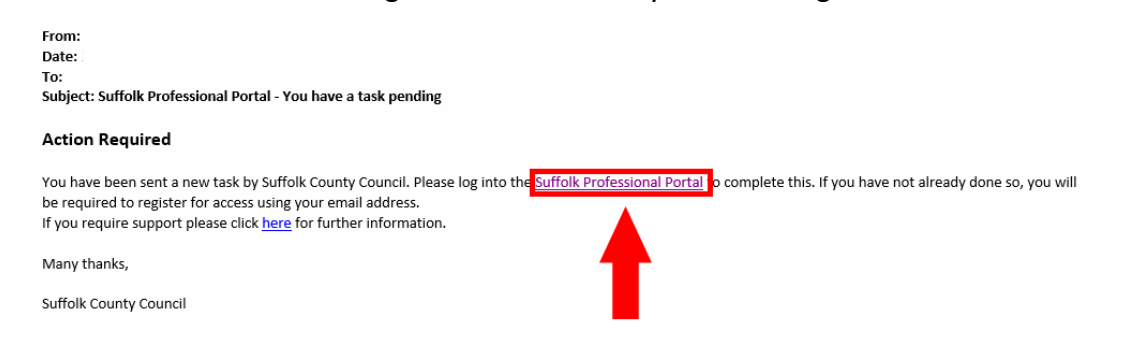

#### Select the *"Register for new account"* button

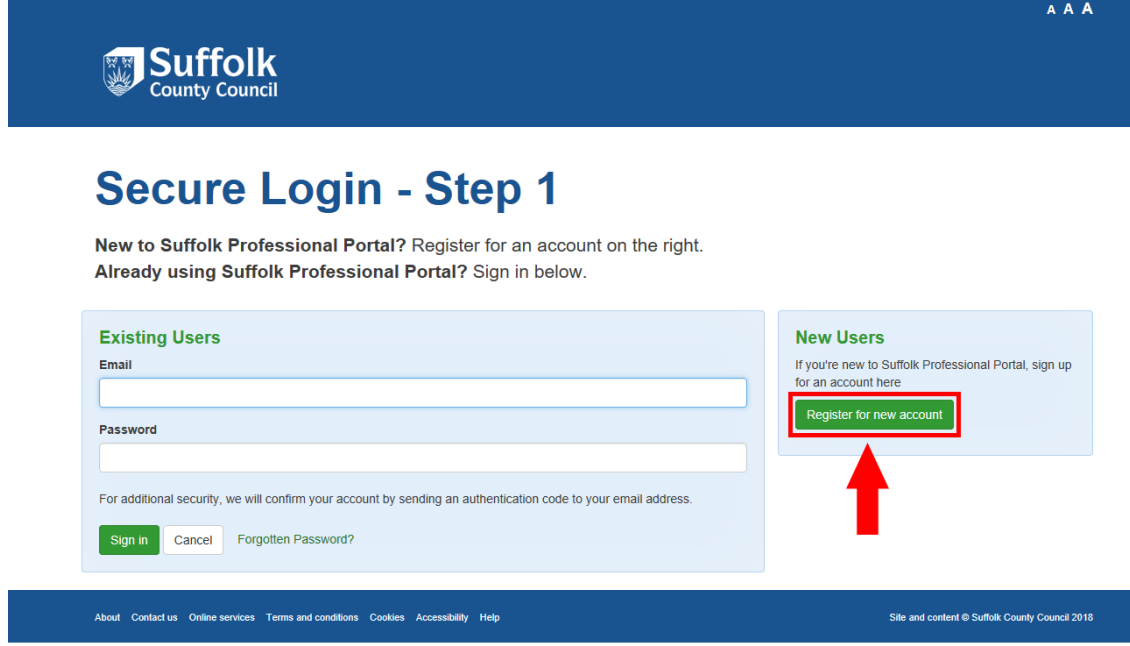

Fill in your first name and surname, then select "*Next"*

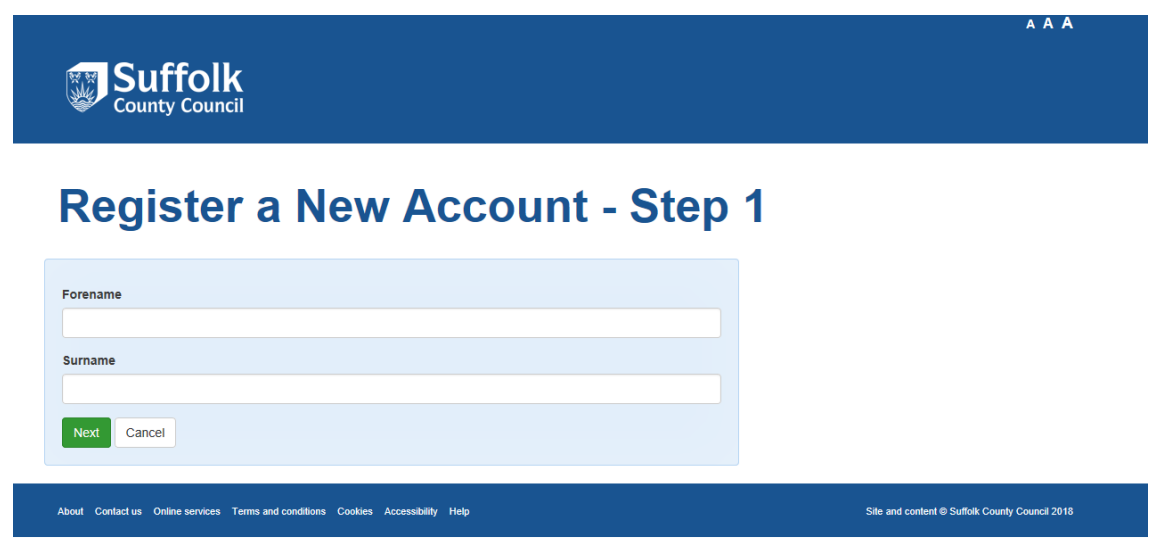

Type your email address and a password, make sure the password meets the password policy.

Then select *"Next"*

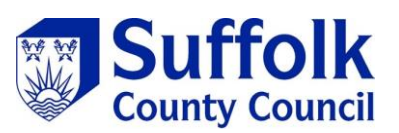

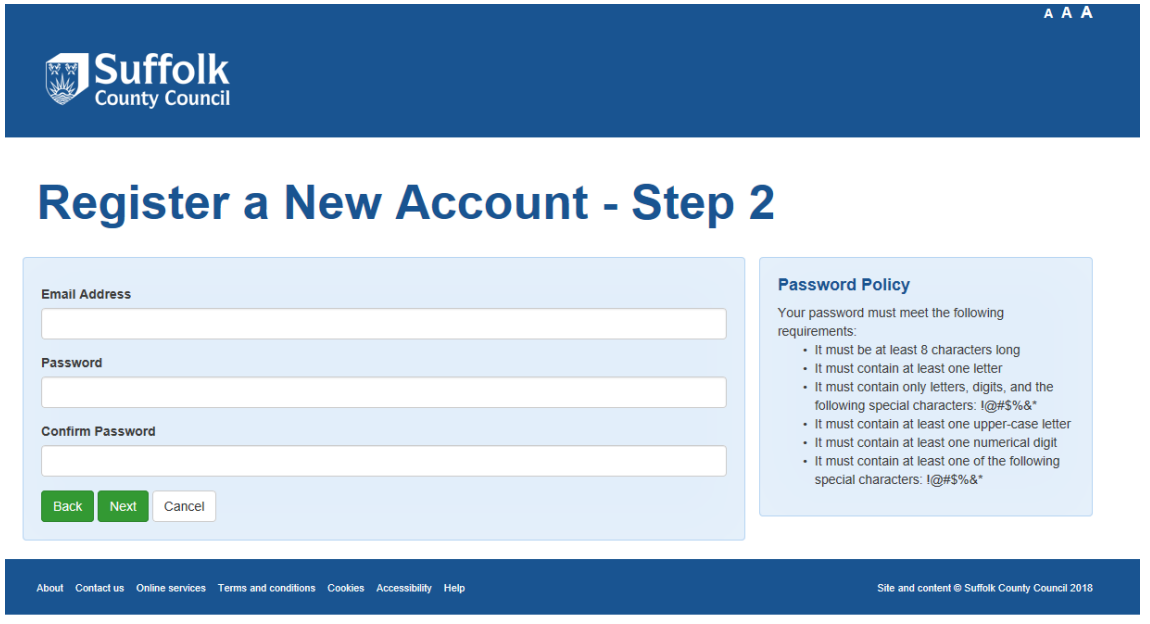

You will be sent an email with a code

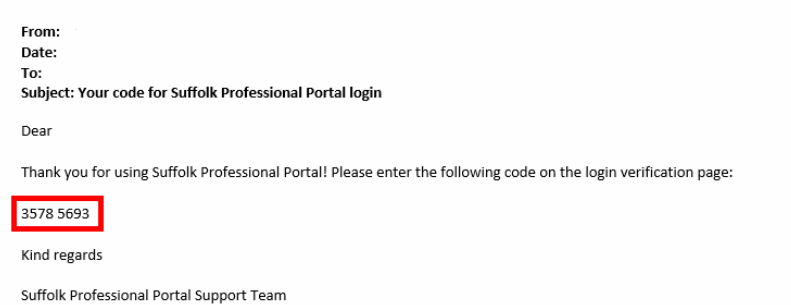

Copy and paste this code in the box provided

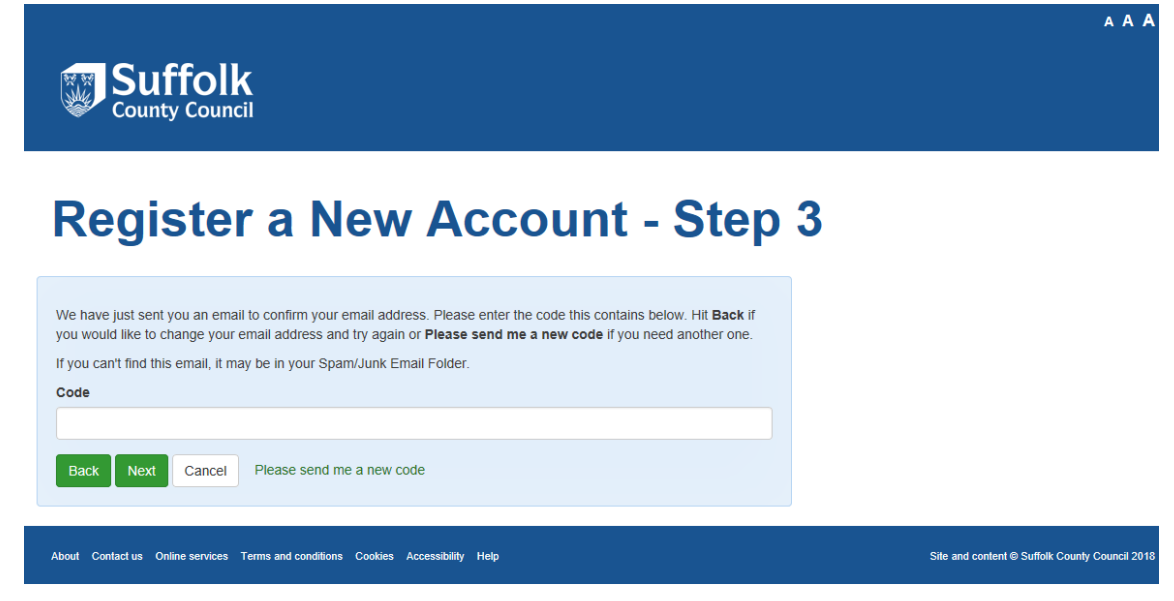

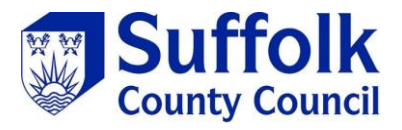

You are now a registered user

### A A A **Suffolk**<br>County Council **Registration Completed** Your registration has been completed successfully. Click Continue to carry on with your session. Continue About Contact us Online services Terms and conditions Cookies Accessibility Help Site and content © Suffolk County Council 2018

# <span id="page-5-0"></span>**Existing user login**

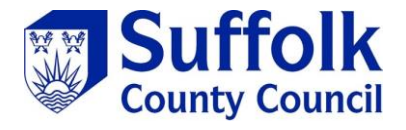

If you already have a portal account type your email and password into the existing user section and select

*"Sign in"*

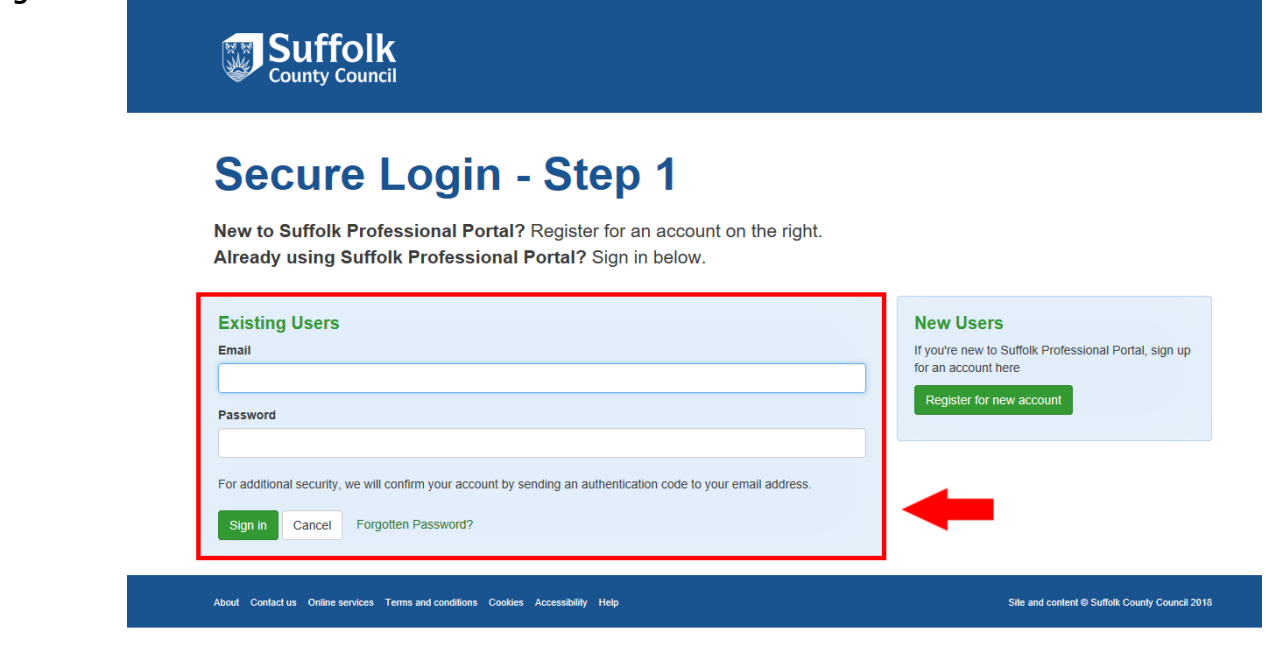

You will be sent an email with a code

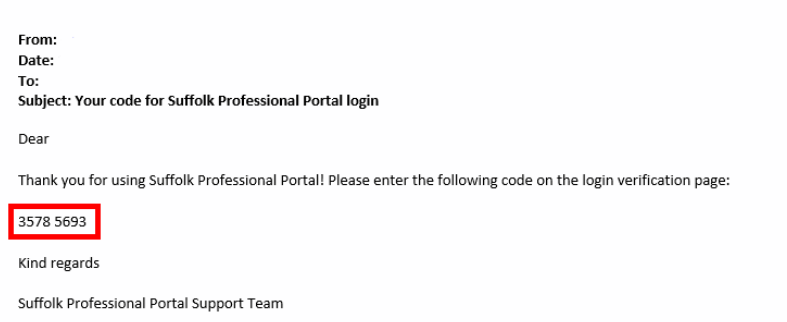

Copy and paste this code in the box provided and select *"Finish"*

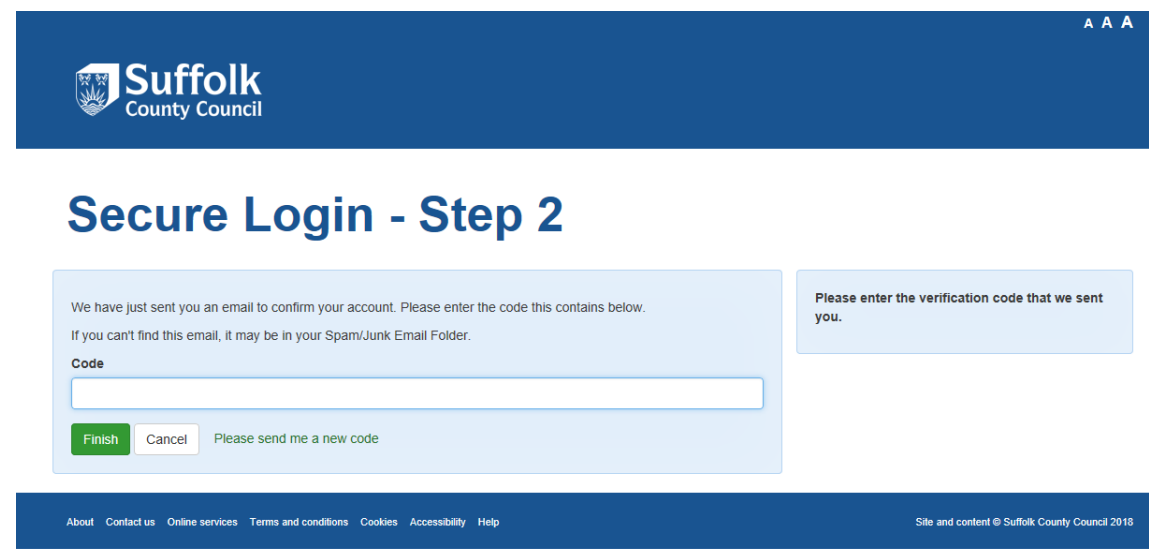

# <span id="page-6-0"></span>**Forgotten password**

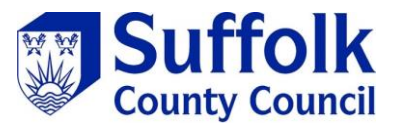

Select *"Forgotten Password"*

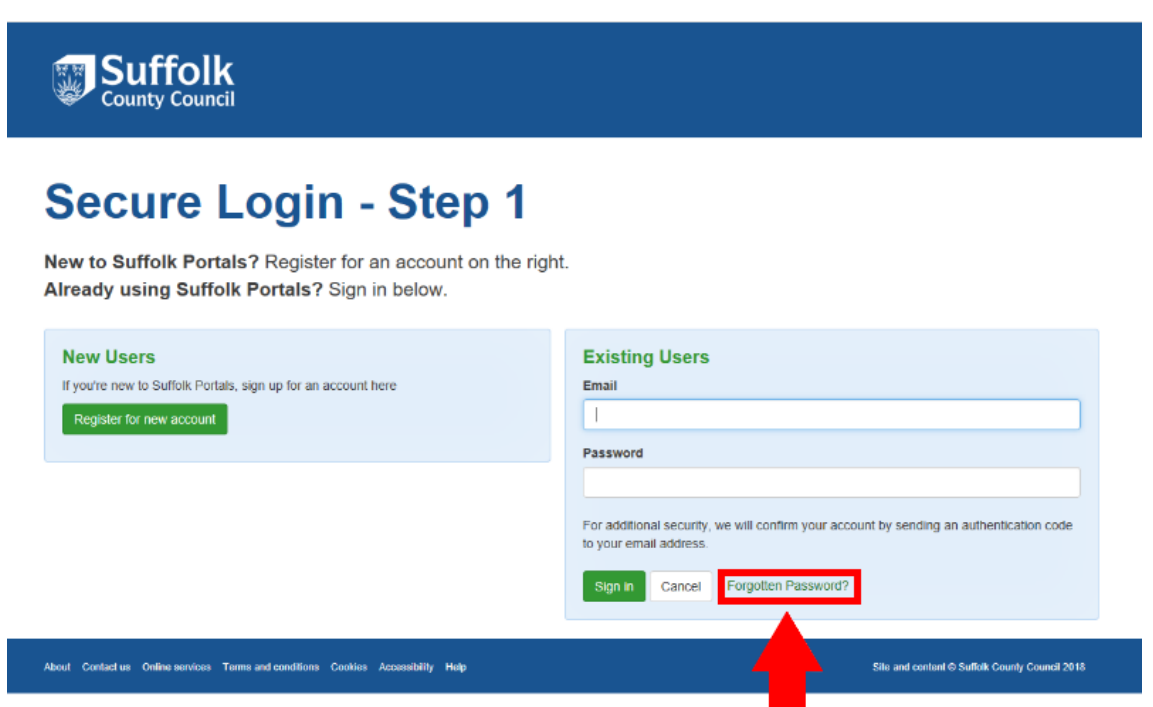

Type in your email address

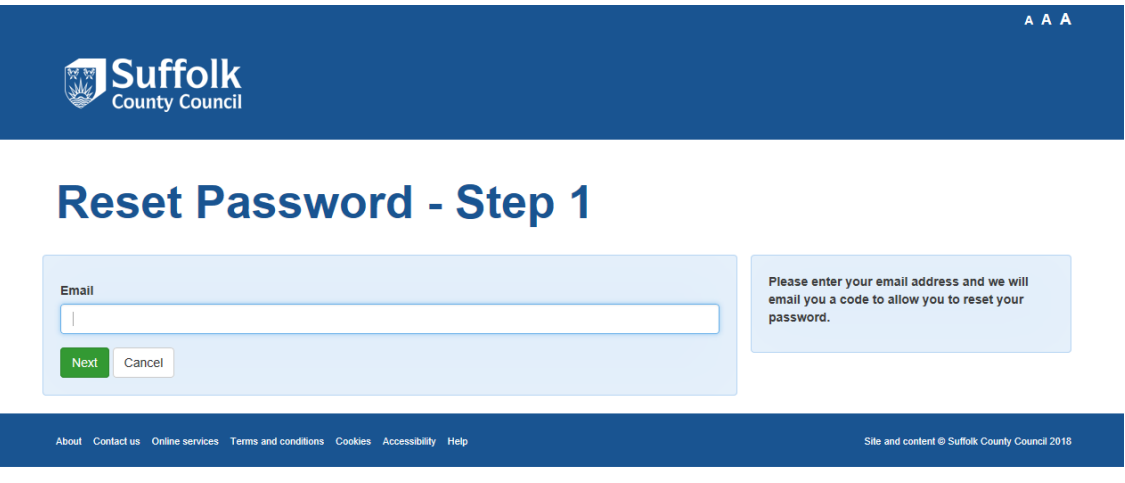

You will be sent an email with a code

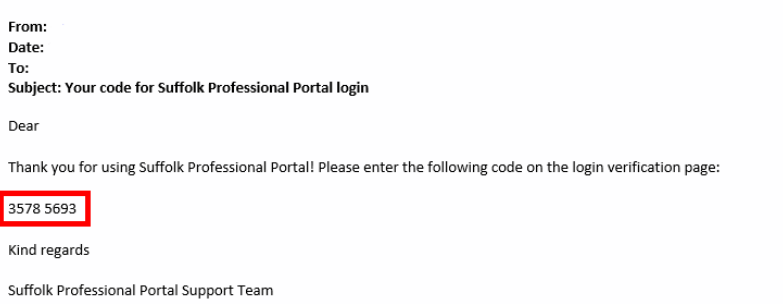

Put this code in the box provided and select *"Next"*

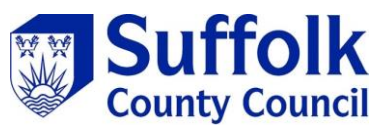

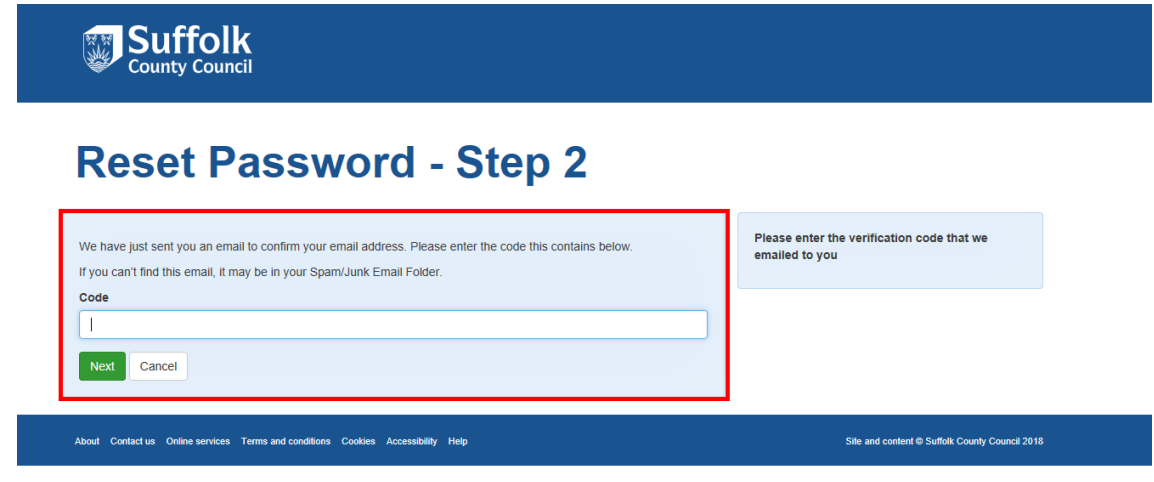

You will now be able to type a new password. Select *"Finish"* when your happy with your new password

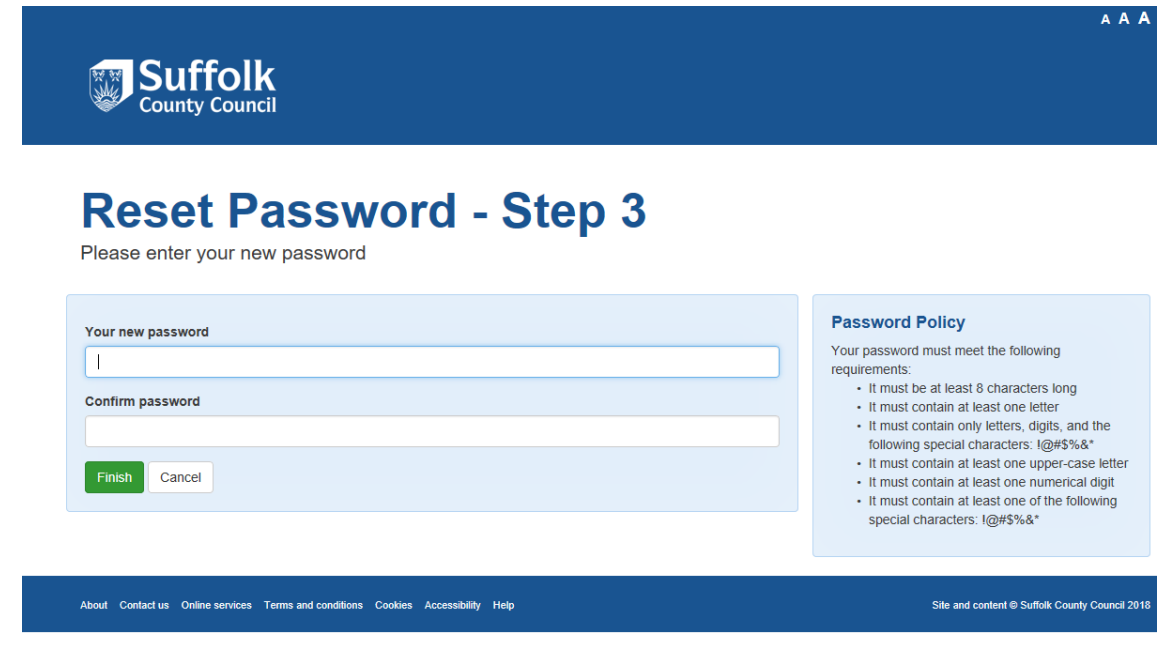